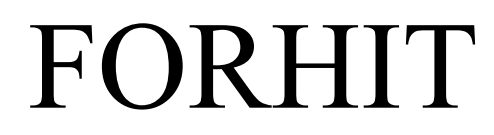

Inštalačná príručka (rev. 1.00 2.2.2016)

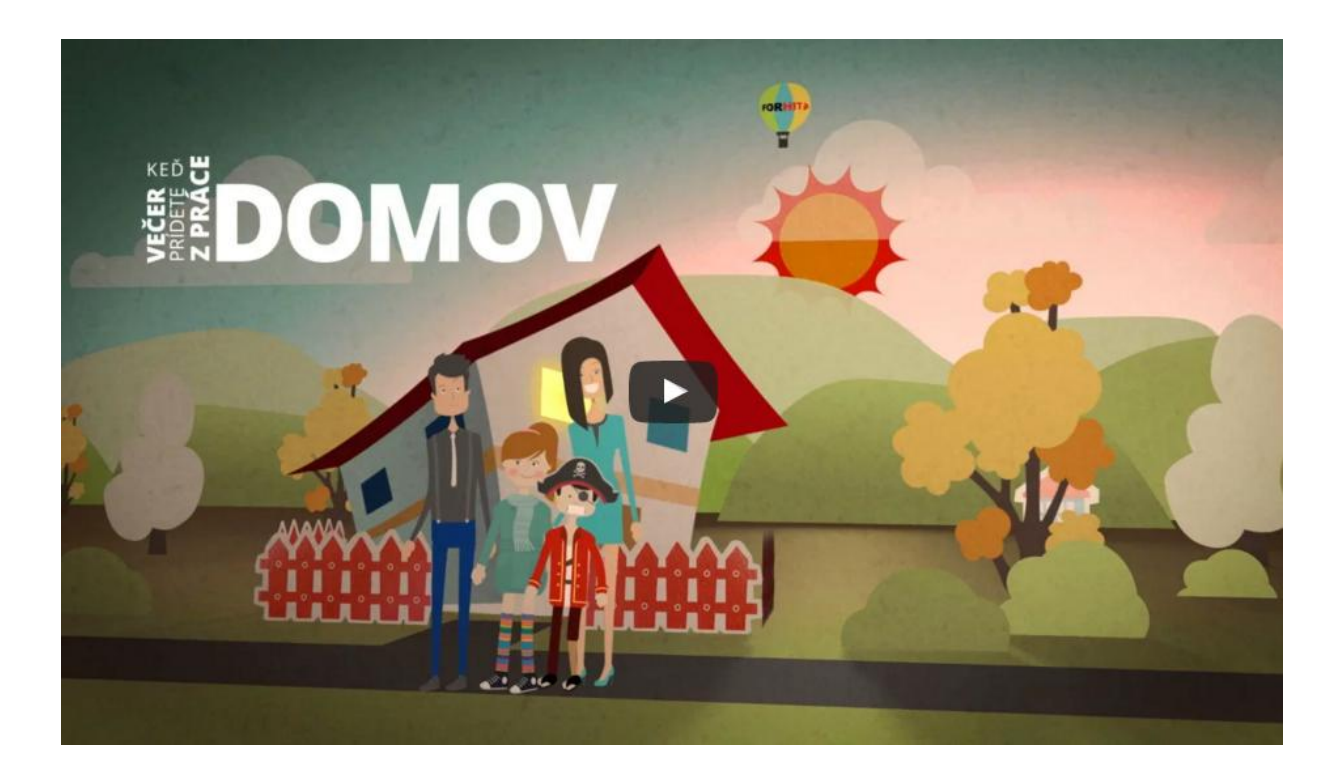

## **OBSAH**

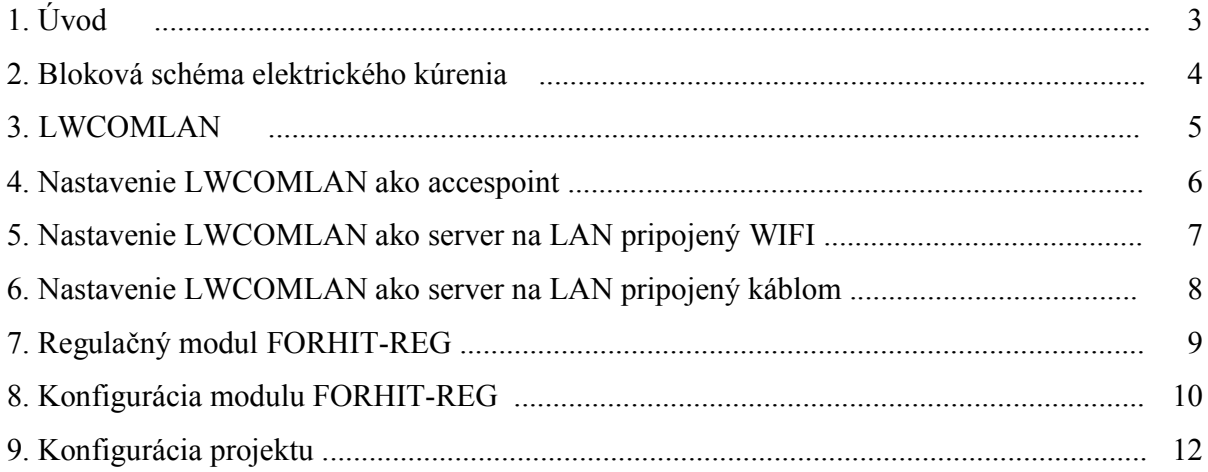

# 1. Úvod

Riadiaci systém RS FORHIT je určený na riadenie vykúrovania v obytných priestoroch (rodinné domy, chaty, penzióny, hotely) ako aj v špecializovaných objektoch (reštaurácie, predajne pristory, školy, kostoly a pod.)

Vzhľadom na modulárnu konštrukciu je vhodný pra malé aj veľké projekty. Primárne je určený pre ovládanie elektrických fólií umiestnených v podlahe.

Celý system môže obsahovať ľubovoľlný počet miestností resp. vykurovacích obvodov. Jeden vykurovací obvod je tvorený elektrickou fóliou príslušného výkonu, spínacim prvkom regulátorom a dvoma teplomermi. Jeden teplomer meria teplotu v priestore, kým druhý teplotu v podlahe. Vykúrovanie je ovládané aplikáciou v tablete. Teploty jednotlivých miestností je možné nastavovať ručne alebo pomocou týždňového programu. Dôraz je kladený na absolutnú jednoduchosť ovládania ako aj inštalácie systému.

## 2. Bloková schéma elektrického kúrenia

Kúrenie pozostáva z:

- 1x LWCOMLAN pre pripojenie na LAN
- 1x RTCC voliteľné hodinz reálneho času
- 1x zdroj 24V DC
- ľubovoľný počet zón, zokupených do skupín

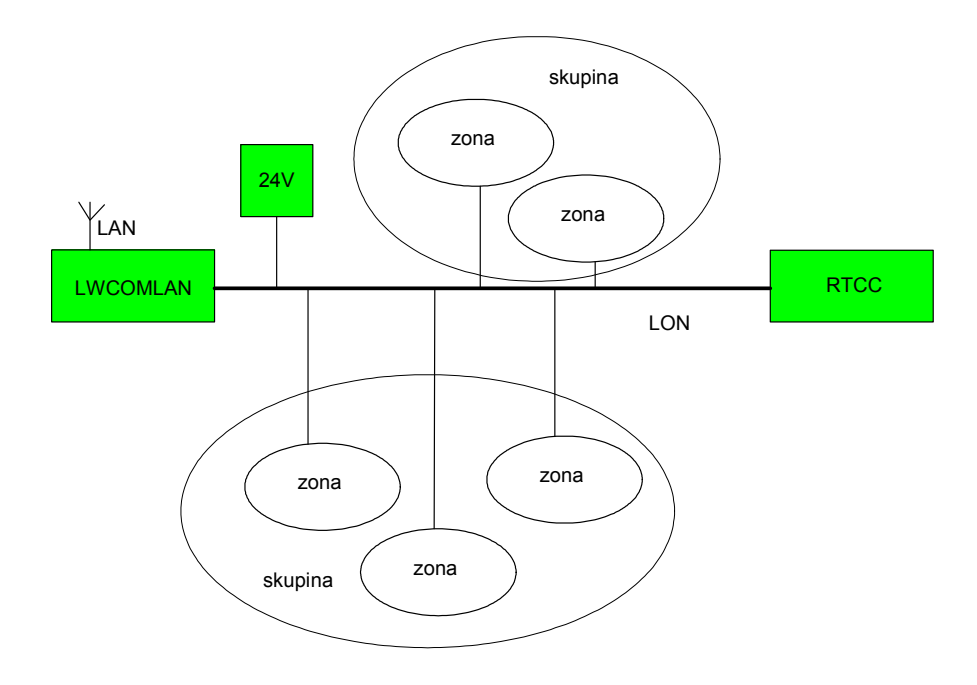

Skupina môže reprezentovať: poschodie, byt, budovu a podobne. Zóna može byť izba alebo časť miestnosti.

#### Zóna pozostáva:

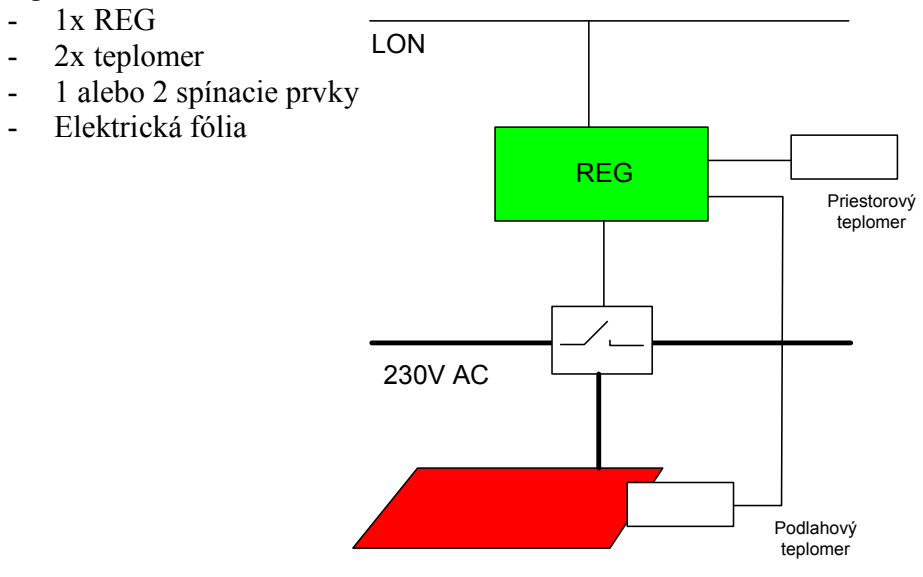

### 3. Komunikačný modul LWCOMLAN

Modul slúži na pripojenie RS FORHIT k sieti LAN bezdrátovo cez WIFI, alebo káblom. Pred prvým použitím je potrebné LWCOMLAN nakonfigurovať. V bezdrátovom režime môže modul pracovať ako Acces Point (bez routera) alebo ako server v lokalnej sieti, ktorá obsahuje Acces point. (zvyčajne router). Pred konfiguráciou je potrrebné modul resetovať 10 sekundovým zatlačením tlačidla,ktoré je prístupné po odobratí horného sklíčka.

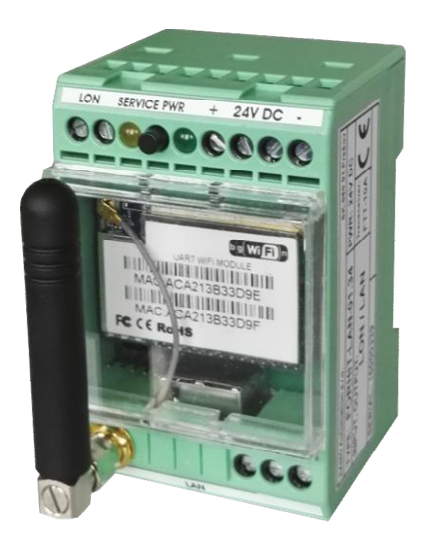

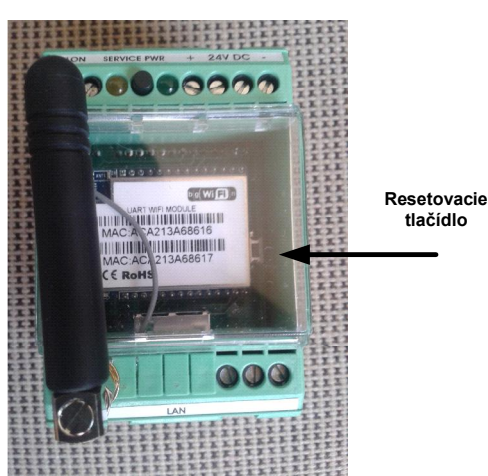

## Zapojenie modulu:

- 1. sieť LonWorks
- 2. sieť LonWorks
- 3. service LED
- 4. Service pin
- 5. Power LED
- 6. napájanie 24V DC
- 7. spojené so 6
- 8. napájanie 0V DC
- 9. spojené s 8
- 16. nezapojené
- 17. nezapojené
- 18. nezapojené

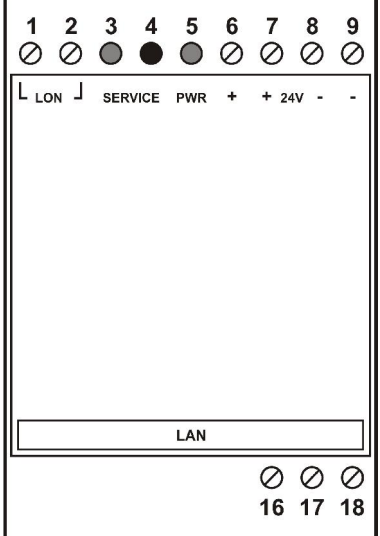

#### 4. Natavenie modulu LWCOMLAN ako AccesPoint

(nie je potrebna žiadna lokálna sieť LAN ani router)

- 1, Reset (zatlačte resetovacie tlačídlo na 10 sekund)<br>2. Vyhľadaite na lantone alebo mobile aktívne wifi s
- 
- 2. Vyhľadajte na laptope alebo mobile aktívne wifi siete<br>
3. Vyberte sieť HI LINK XXXX, kde xxxx sú posledné Vyberte sieť HI\_LINK\_XXXX, kde xxxx sú posledné štyri čislice MAC adresy modulu
- 4, Pripojte sa k sieti s heslom 12345678
- 5, pomocou browsera otvorte adresu 192.168.6.254
- 6, prihláste sa na stránku menom/heslom admin/admin
- 7, Nastavte HLINK parameter podľa obrázku:
- 8, zatlačte tlačídlo Apply
- 9, na tablete s aplikáciou FORHIT pri prihlaseni sa do WIFI siete vyberte tvojaSieť a zadajte heslo tvojeHeslo
- 10, kliknite na ikonu FORHIT a spusťte aplikáciu. V aplikácii nastvte IP a port rovnaký Aky ste zadali pri kofigurácií. (192.268.11.254:5005)

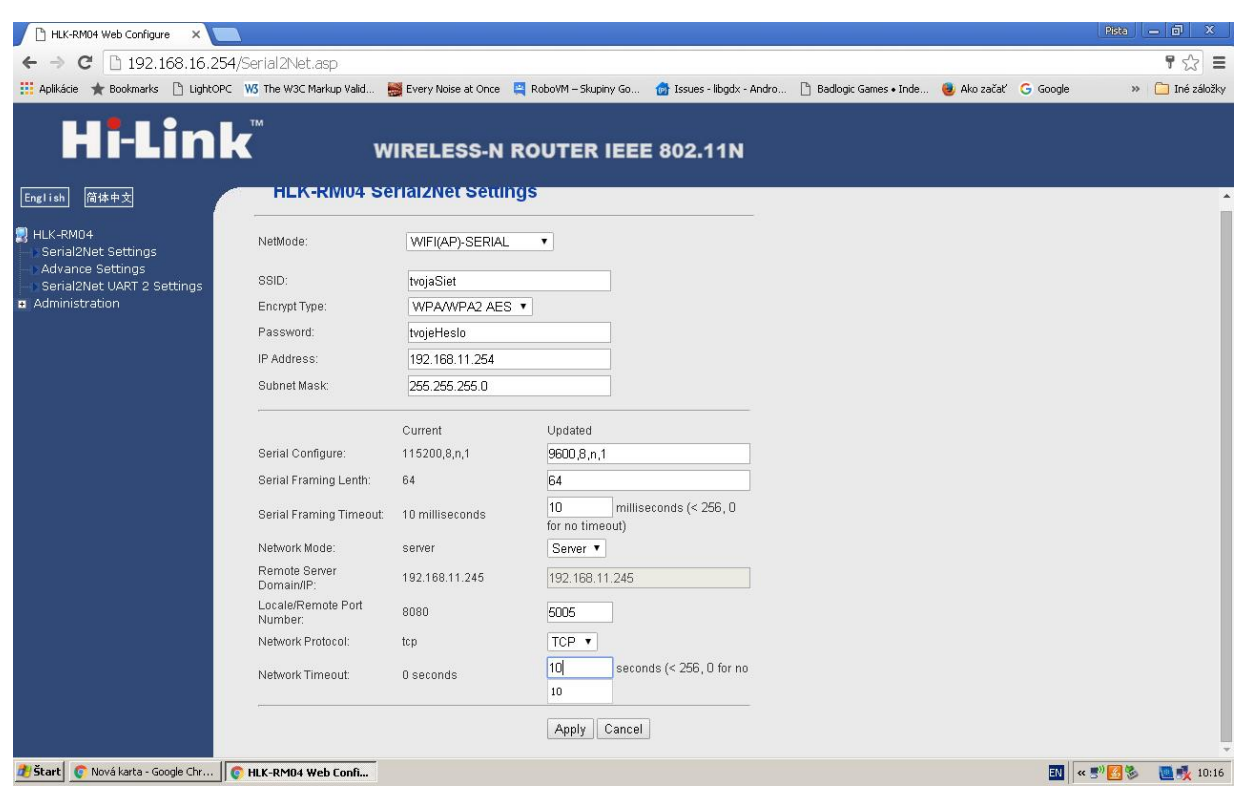

#### 5. Nastavenie modulu LWCOMLAN ako server

(modul sa pripoji do lokálnej siete LAN pomocou WIFI, AccessPoint je router)

- 1, Reset (zatlačte resetovacie tlačídlo na 10 sekund)
- 2. Vyhľadajte na laptope alebo mobile aktívne wifi siete<br>3. Vyberte sieť HI LINK XXXX, kde xxxx sú posledné
- 3, Vyberte sieť HI\_LINK\_XXXX, kde xxxx sú posledné štyri čislice MAC adresy modulu
- 4, Pripojte sa k sieti s heslom 12345678<br>5, pomocou browsera otvorte adresu 192
- 5, pomocou browsera otvorte adresu 192.168.6.254
- 6, prihláste sa na stránku menom/heslom admin/admin
- 7, Nastavte HLINK parametre podľa obrázku: Ako SSID použite meno vašej lokalnej siete. Ako heslo použite heslo pre pripojenie sa do lokalnej siete cez WIFI. Použite staticku IP adresu mimo rozsahu DHCP adries nastaveneho vo cašom routeri
- 8, zatlačte tlačídlo Apply<br>9. na tablete s aplikáciou
- 9, na tablete s aplikáciou FORHIT pri prihlaseni sa do vašej lokálnej siete
- 10, kliknite na ikonu FORHIT a spusťte aplikáciu. V aplikácii nastvte IP a port rovnaký Aky ste zadali pri kofigurácií. (10.0.0.140:5005)

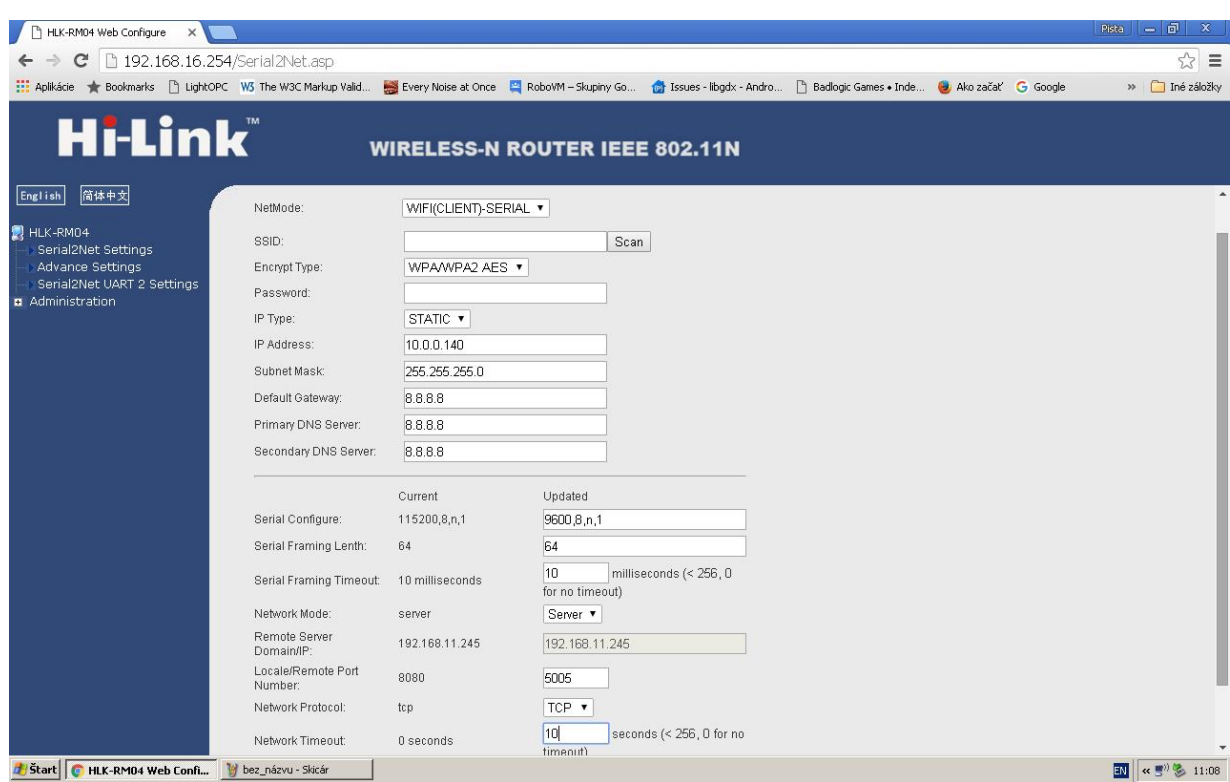

#### 6. Nastavenie modulu LWCOMLAN pre káblove pripojenie

(modul sa pripoji do lokálnej siete LAN pomcou kábla, AccessPoint je router)

- 1, Reset (zatlačte resetovacie tlačídlo na 10 sekund)<br>2. Vyhľadajte na laptope alebo mobile aktívne wifi s
- 2. Vyhľadajte na laptope alebo mobile aktívne wifi siete<br>3. Vyberte sieť HI LINK XXXX, kde xxxx sú posledné
- Vyberte sieť HI\_LINK\_XXXX, kde xxxx sú posledné štyri čislice MAC adresy modulu
- 4, Pripojte sa k sieti s heslom  $12345678$ <br>5, pomocou browsera otvorte adresu 192
- 5, pomocou browsera otvorte adresu 192.168.6.254
- 6, prihláste sa na stránku menom/heslom admin/admin
- 7, Nastavte HLINK parametre podľa obrázku:
- Použite staticku IP adresu mimo rozsahu DHCP adries nastaveneho vo cašom routeri
- 8, zatlačte tlačídlo Apply
- 9, na tablete s aplikáciou FORHIT pri prihlaseni sa do vašej lokálnej siete<br>10, kliknite na ikonu FORHIT a spusťte aplikáciu. V aplikácii nastvte IP a p
- kliknite na ikonu FORHIT a spusťte aplikáciu. V aplikácii nastvte IP a port rovnaký Aky ste zadali pri kofigurácií. (10.0.0.140:5005)

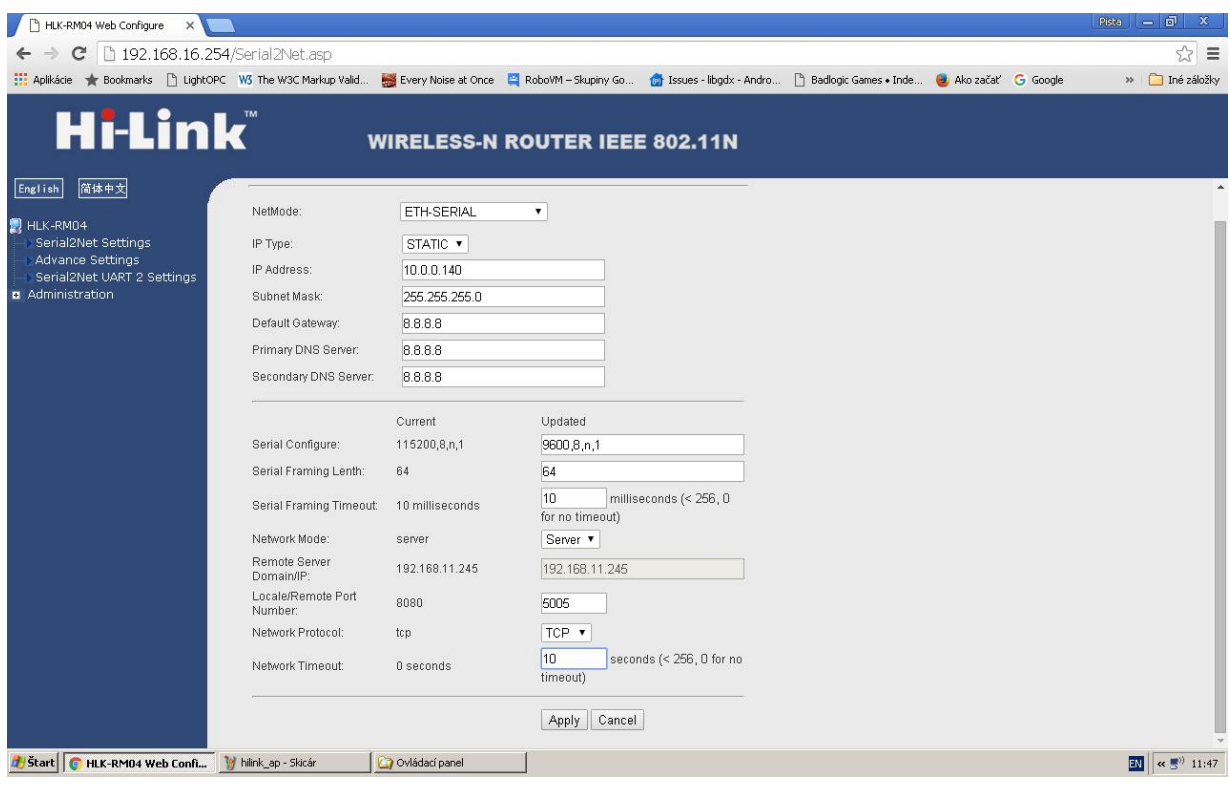

### 7. Regulačný modul FORHIT-REG

Modul slúži na reguláciu teploty v rámci jednej zóny. Aplikácia v tablete môže nastavovať žiadanú teplotu v zóne, alebo nahrať program pre programovú reguláciu. Informáciu o reálnom čase dostáva modul od RTCC alebo z tabletu. Reálny čas je potrebný iba pre programovú reguláciu.

K modulu REG sú pripojené dva teplomery. Podlahový teplomer slúži na reguláciu a podlahový teplomer funguje ako ochrana proti prehriatiu podlahy. Regulačný modul obsahuje vstup pre okenný kontakt, ktorý vypína kúrenie pri otvorenom okne. Táto funkcia sa dá programovo vypnúť, alebo vyradiť z činnosti prepojením svorky so zemou. Modul má dva výstupy pre ovládanie silových relé pre ohrev. Výstupy sú fázovo posunuté o jednu minútu. Ako silové relé môžu byť použité polovodičové SSD relé alebo vhodné stýkače. Výstup je PWM modulovaný s periódou 1 minúta. Pre plný výkon elektrických fólií je možné výstupy zapojiť paralelne.

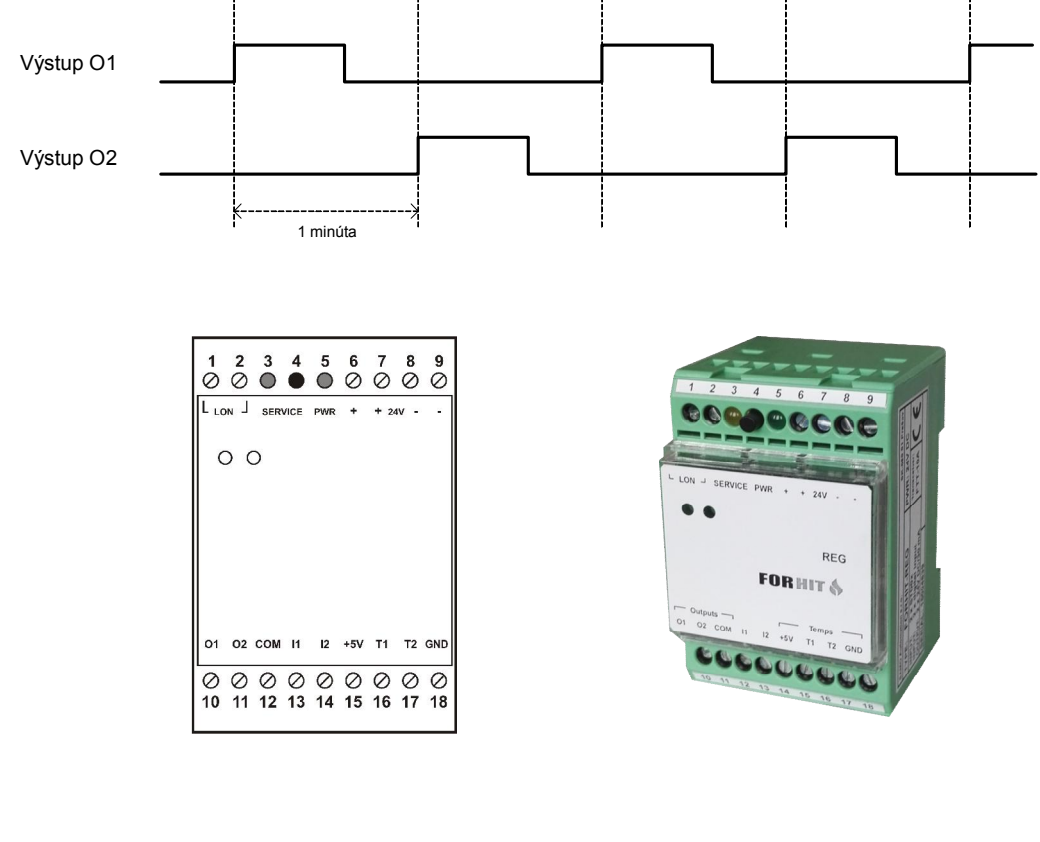

- 1. sieť LonWorks
- 2. sieť LonWorks
- 3. service LED
- 4. Service pin
- 5. Power LED
- 6. napájanie 24V DC
- 7. spojené so 6
- 8. napájanie 0V DC
- 9. spojené s 8
- 10. výstup 1
- 11. vystup 2
- 12. spoločný pól výstupov
- 13. vstup 1 (okenný kontakt)
- 14. vstup 2
- 15. +5V DC napájanie teplomerov
- 16. teplota T1 (priestorový snímač)
- 17. teplota T2 (podlahový snímač)
- 18. spločný pól vstupov a teplomerov

### 8. Konfigurácia modulu FORHIT-REG

Z výroby prichádza modul nenakonfigurovaný. Konfigurácia pozostáva z pridelenia fyzickej adresy každému modulu FORHIT-REG. Fyzická adresa sa nazýva lonID a musí byť jedinečná v rámci jedného projektu. Pridelené lonID si modul zapamätá ale je možné ho zmeniť. Lon ID sa nastavuje pomocou aplikácie FORHIT:

1, Zatlačíme tlačídlo sprievodca

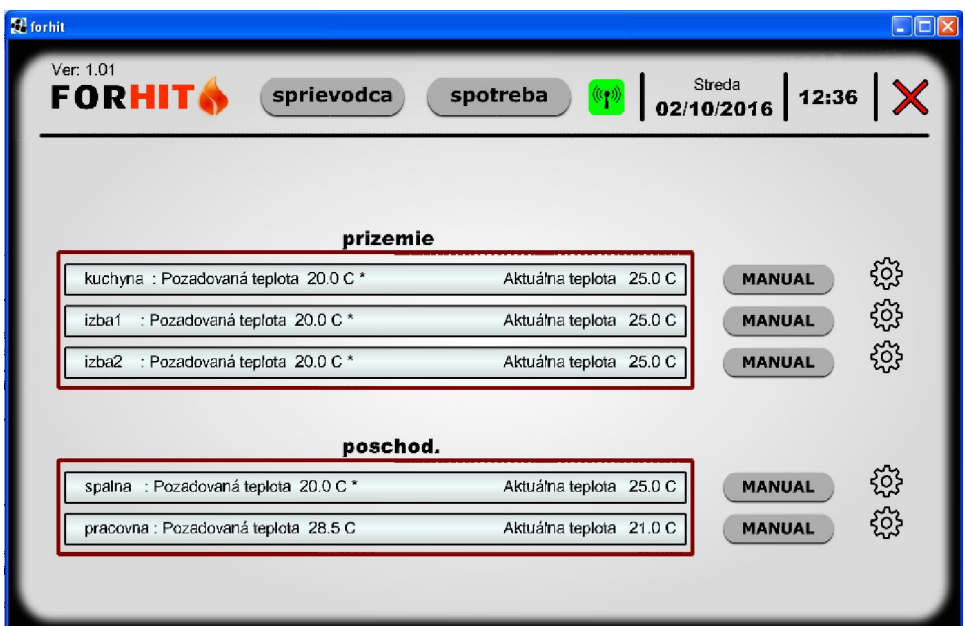

2, do poľa heslo zadáme kód 2406

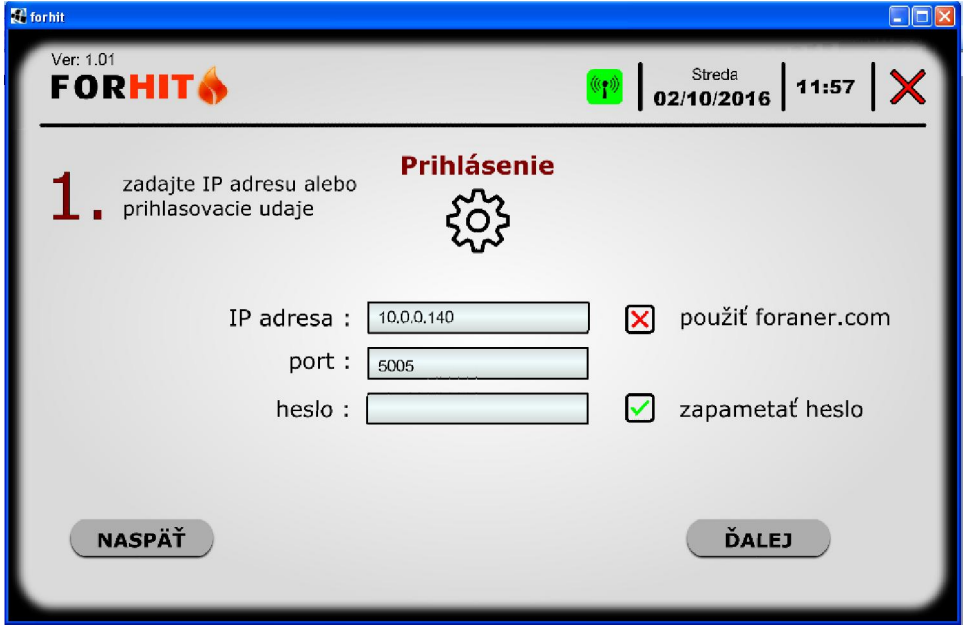

3, Nastavíme číslo lonID, tak že označíme pole ktoré chceme zmeniť a pomocou šípiek hore/dole naklikáme potrebné číslo.

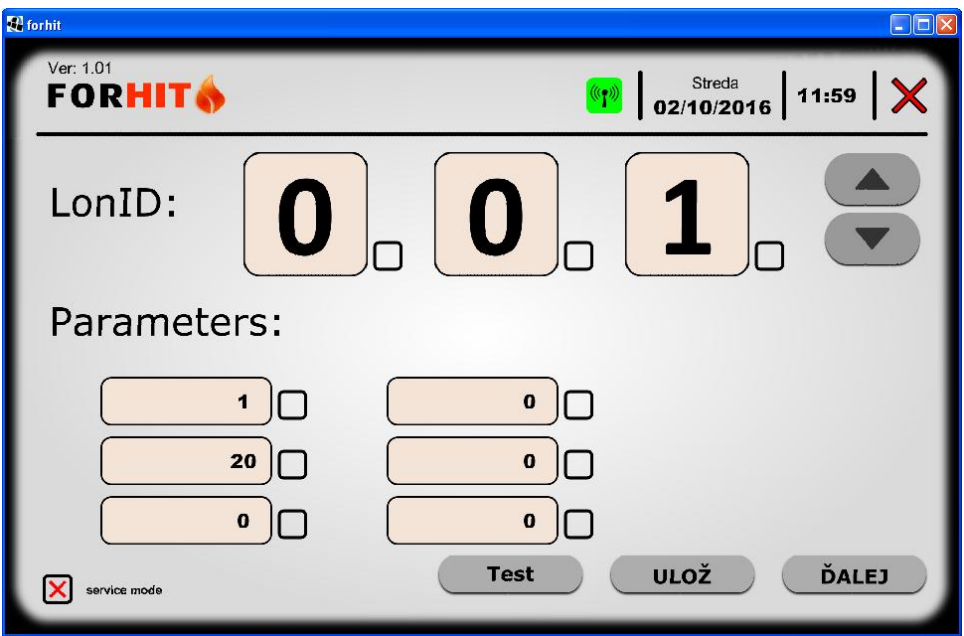

Na obrázku je lonID nastavené na 001.

4, Na module, ktorého LonID chceme zmeniť, zatlačíme service PIN, (tlačídlo medzi zelenou a oranžovou LED) a zatlačíme ULOŽ

5, Ak operácia prebehne správne, vypíše sa informácia že lonID bolo úspešne priradené. Rovnakým spôsobom priradíme lonID všetkým modulom FORHIT-REG v projekte. Každý FORHIT-REG musí mať iné lonID. Priradené lonID si zaznamenáme do projektu a poznačime na module FORHIT-REG. Budeme ich potrebovať pri priradení jednotlivých regulátorov k príslušným zónam.

Nastavovanie lonID okončime tlačídlom ĎALEJ.

Tlačidlo TEST umožňuje skontrolovať prístupnosť modulu lonID na sieti. Po jeho zatlačení ak je všetko v poriadku, vypíše sa hlásenie LAN OK, LON OK. LAN OK znamená, že sieť je prístupná z LAN siete a teda, že modul LWCOMLAN je správne nakonfigurovaný a je funkčný. LON OK znamená,že modul FOEHIT-REG s príslušným číslom lonID správne komunikuje na sieti.

Označením service mode sa umožní, aby sa na obrazovke pre manuálne nastevenie regulátora zobrazovali niektoré údaje potrebné pre oživenie projektu.

## 9. Konfigurácia projektu

1, V sprievodcovi sa pomocou talčídla ĎALEJ dostaneme na obrazovku skupina. Pomocou pridaj/vymaž vytvoríme potrebný počet skupín a označíme ich menom. Meno skupiny môže mať maximálne 9 znakov.

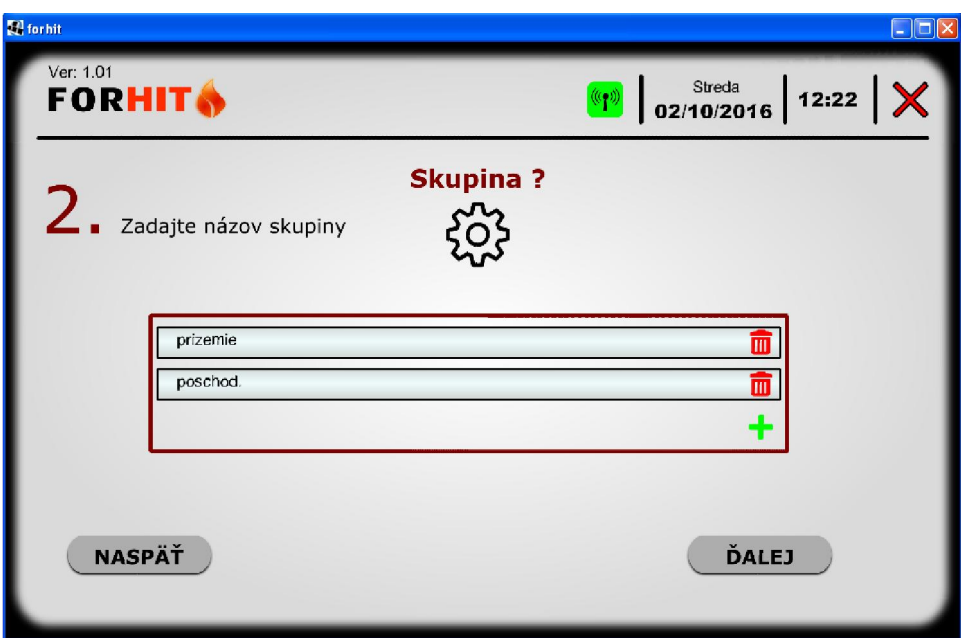

2, Na obrazovke Zóna pomocou pridaj/vymaž vytvoríme potrebný počet zón pre každú definovanú skupinu. Každú zónu pomenujeme a priradíme jej regulačný modul s príslušným čislom lonID.

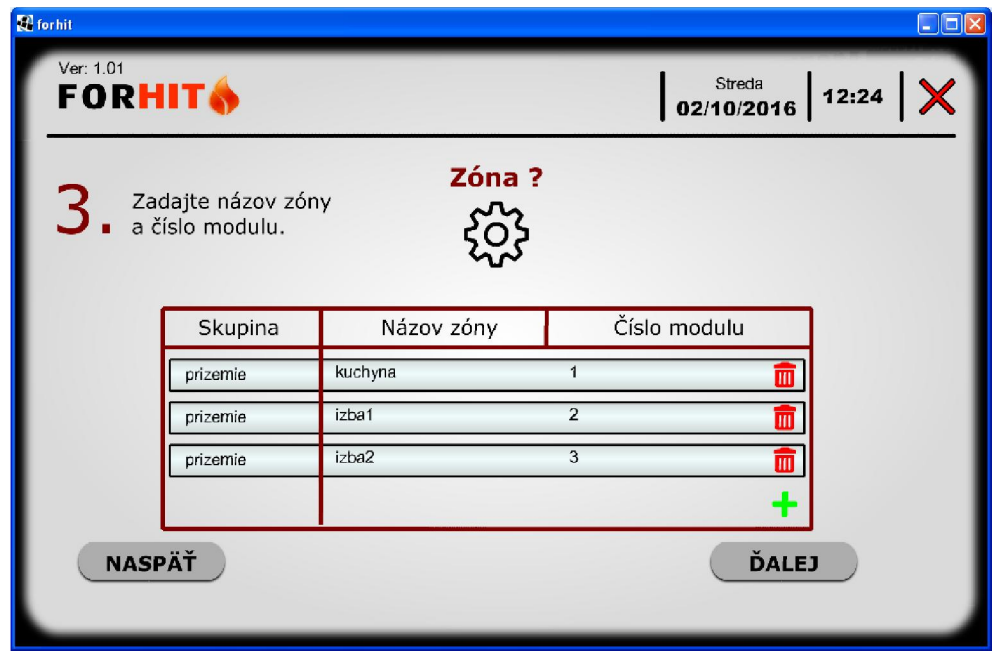

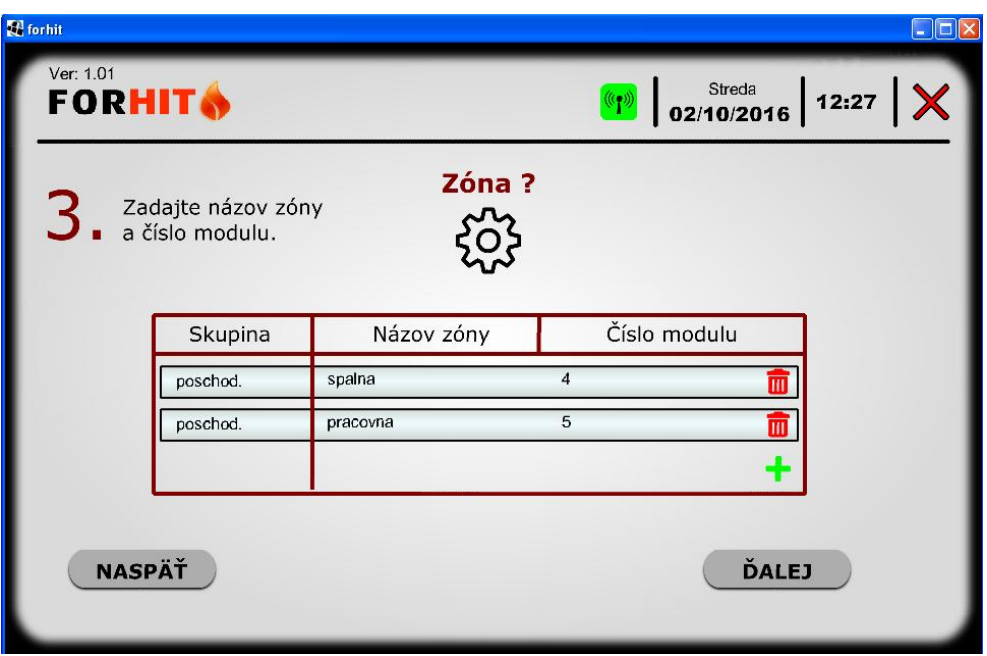

3, Po vztvorení všetkých zón, sa pomocou tlačídla ĎALEJ prenesú údaje do jednotlivých modulov FORHIT-REG. V prípade chyby môžeme túto operáciu zopakovať.

Nakonfigurovanim projektu sme do jednotlivých FORHIT-REG modulov preniesli informacie o štruktúre projektu. Každý modul pozná svoie meno, svoju logickú adresu (nie je to lonID) a svoju pozíciu v štruktúre skupín a zón. Prvý modul v rámci skupiny ma zvláštne postavenie a okrem toho že reprezentuje zónu, reprezentuje súčasne aj skupinu.